# **NanoPi Neo**

## **Schematy GPIO**

Cała specyfikacja znajduje się tu: [http://wiki.friendlyarm.com/wiki/index.php/NanoPi\\_NEO](http://wiki.friendlyarm.com/wiki/index.php/NanoPi_NEO)

### **Warto zainstalować**

apt install i2c-tools

## **WiringPI**

Instalujemy w systemie bibliotekę do obsługi GPIO:<https://github.com/friendlyarm/WiringNP>- jest to fork WiringPI dostosowany do NanoPi Neo

Ściągamy pliki:

git clone https://github.com/friendlyarm/WiringNP

W czasie gdy to piszę biblioteka nie rozpoznaje poprawnie urządzenia i należy zmodyfikować źródła. Edytujemy plik wiringPi/boardtype friendlyelec.c i zmieniamy w nim treść z:

```
if (!(f = fopen("/sys/class/sunxi info/sys.info", "r"))) {
     LOGE("open /sys/class/sunxi_info/sys_info failed.");
     return -1;
 }
```
Na:

```
if (!(f = fopen("/sys/class/sunxi info/sys.info", "r"))) {if (!(f = fopen("/etc/sys.info", "r"))) {
          LOGE("open /sys/class/sunxi_info/sys_info failed.");
          return -1;
      }
 }
```
Tworzymy plik /etc/sys\_info i zapisujemy do niego wartość:

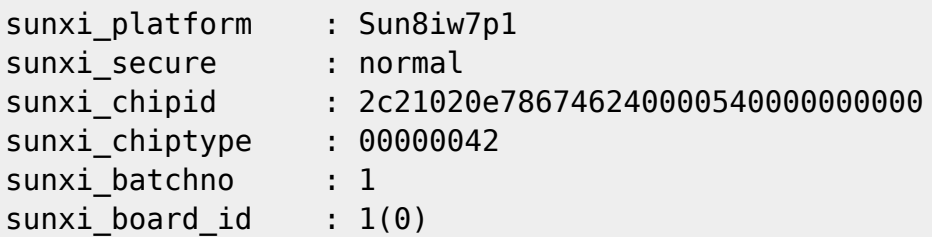

Kompilujemy i instalujemy bibliotekę:

cd WiringNP/ chmod 755 build ./build

Sprawdzamy czy sprzęt jest wykrywany poprawnie przez bibliotekę za pomocą polecenia:

# gpio readall +-----+-----+----------+------+---+-NanoPi-NEO--+------+----------+-----+-- ---+ | BCM | wPi | Name | Mode | V | Physical | V | Mode | Name | wPi | BCM | +-----+-----+----------+------+---+----++----+---+------+----------+-----+- ----+ | | | 3.3V | | | 1 || 2 | | | | | 5V | | | | 12 | 8 | GPIOA12 | ALT5 | 0 | 3 || 4 | | | | | 5V | | | | | 11 | 9 | GPIOA11 | ALT5 | 0 | 5 || 6 | | | | | 0v | | | | | 203 | 7 | GPIOG11 | OFF | 0 | 7 || 8 | 0 | OFF | GPIOG6 | 15 | 198 | | | | 0v | | | 9 || 10 | 0 | OFF | GPIOG7 | 16 | 199 | | 0 | 0 | GPIOA0 | OFF | 0 | 11 || 12 | 0 | OFF | GPIOA6 | 1 |  $6<sup>1</sup>$ | 2 | 2 | GPIOA2 | OFF | 0 | 13 || 14 | | | | | 0v | | |  $\|$  | 3 | 3 | GPIOA3 | IN | 1 | 15 || 16 | 0 | OFF | GPIOG8 | 4 | 200 | | | | 3.3v | | | 17 || 18 | 0 | OFF | GPIOG9 | 5 | 201 | | 64 | 12 | GPIOC0 | OFF | 0 | 19 || 20 | | | 0v | | | | 65 | 13 | GPIOC1 | OFF | 0 | 21 || 22 | 0 | OFF | GPIOA1 | 6 |  $1 \quad |$  | 66 | 14 | GPIOC2 | OFF | 0 | 23 || 24 | 0 | OFF | GPIOC3 | 10 | 67 | +-----+-----+----------+------+---+----++----+---+------+----------+-----+- ----+ | BCM | wPi | Name | Mode | V | Physical | V | Mode | Name | wPi | BCM | +-----+-----+----------+------+---+-NanoPi-NEO--+------+----------+-----+-- ---+ +-----+----NanoPi-NEO USB/Audio-+----+ | BCM | wPi | Name | Mode | V | Ph | +-----+-----+----------+------+---+----+ | | | 5V | | | 25 | USB-DP1 | | | 26 USB-DM1 | | | 27 | USB-DP2 | | | 28 |

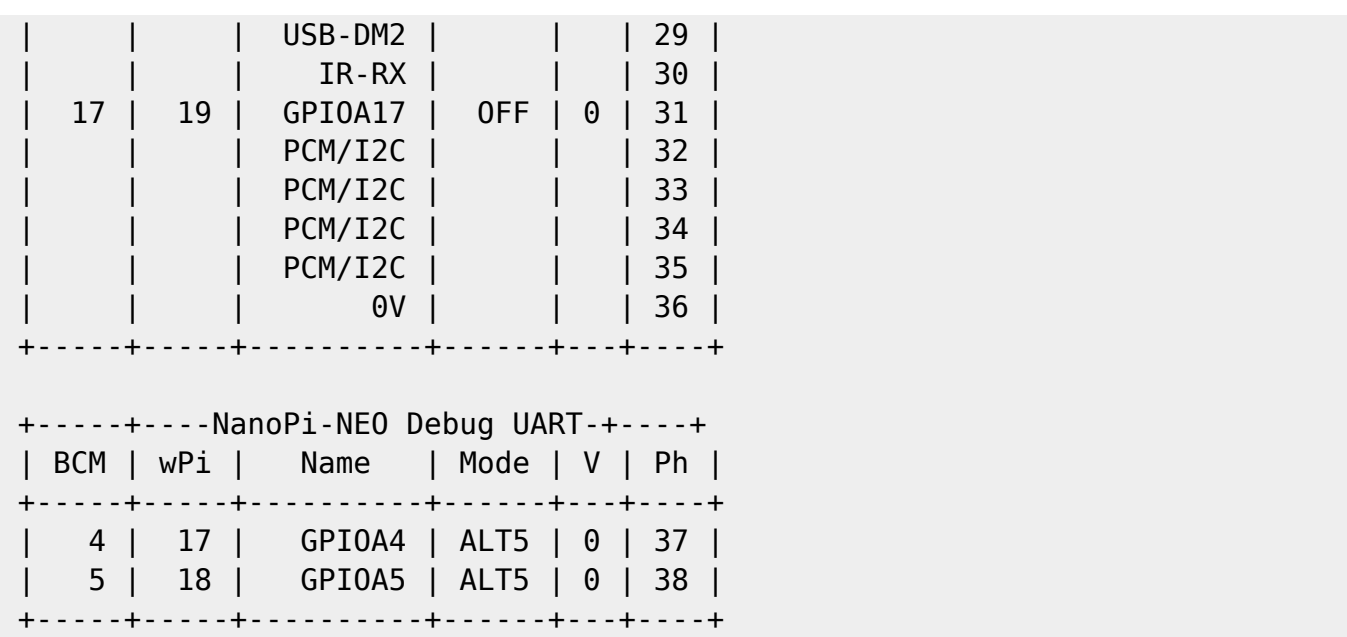

#### **Czujnik temperatury i wilgotności powietrza DHT11**

Podłączamy wg schematu:

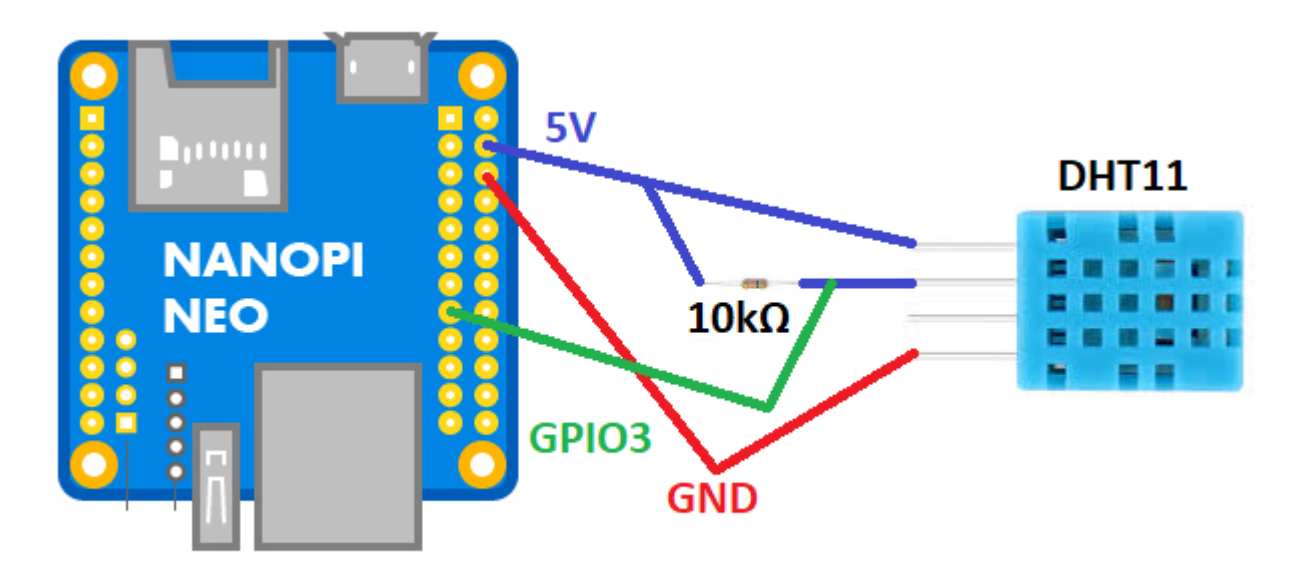

Czyli:

- $\bullet$  pin 15 GPIO3
- $\bullet$  pin 4 5V
- $\bullet$  pin 6 GND

Przykładowy program, który korzysta z w/w biblioteki WiringPI mamy tu: <https://github.com/nkundu/wiringpi-examples/blob/master/dht11.c>

/\*

- \* dht11.c:
- \* Simple test program to test the wiringPi functions
- \* DHT11 test

```
 */
#include <wiringPi.h>
#include <stdio.h>
#include <stdlib.h>
#include <stdint.h>
#define MAXTIMINGS 85
#define DHTPIN 7
int dht11 dat[5] = { 0, 0, 0, 0, 0 };
void read dht11 dat()
{
    uint8 t laststate = HIGH;
    uint8 t counter = 0;uint8 t j = 0, i;float f; /* fahrenheit */dht11_dat[0] = dht11_dat[1] = dht11_dat[2] = dht11_dat[3] = dht11_dat[4]
= 0;
     /* pull pin down for 18 milliseconds */
     pinMode( DHTPIN, OUTPUT );
     digitalWrite( DHTPIN, LOW );
     delay( 18 );
    \frac{1}{2} then pull it up for 40 microseconds \frac{1}{2} digitalWrite( DHTPIN, HIGH );
     delayMicroseconds( 40 );
    /* prepare to read the pin */ pinMode( DHTPIN, INPUT );
    /* detect change and read data */for ( i = 0; i < MAXTIMINGS; i++ )
     {
        counter = \theta;
        while ( digitalRead( DHTPIN ) == laststate )
         {
             counter++;
             delayMicroseconds( 1 );
            if ( counter == 255 )
\{ break;
 }
         }
         laststate = digitalRead( DHTPIN );
        if ( counter == 255) break;
         /* ignore first 3 transitions */
        if ( (i \ge 4) & (i \ge 2 == 0) )
```

```
\overline{\mathcal{L}}/* shove each bit into the storage bytes */dht11 dat[j / 8] <<= 1;
             if ( counter > 16 )
                 dht11_dat[j / 8] |= 1;
              j++;
          }
     }
     /*
      * check we read 40 bits (8bit x 5 ) + verify checksum in the last byte
      * print it out if data is good
      */
    if ( (i \ge 40) & &
          (dht11_dat[4] == ((dht11_dat[0] + dht11_dat[1] + dht11_dat[2] +dht11 dat[3]) & 0xFF) ) )
     {
         f = dht11 dat[2] * 9. / 5. + 32;printf( "Humidity = %d.%d %% Temperature = %d.%d *C (*).1f *F)\n",
             dht11 dat[0], dht11 dat[1], dht11 dat[2], dht11 dat[3], f );
     }else {
          printf( "Data not good, skip\n" );
     }
}
int main( void )
{
     printf( "Raspberry Pi wiringPi DHT11 Temperature test program\n" );
    if ( wiring PiSetup() == -1 )
          exit( 1 );
     while ( 1 )
     {
         read dht11 dat();
         delay( 1000 ); /* wait 1sec to refresh */
     }
     return(0);
}
Modyfikujemy linie:
#define DHTPIN 7
Zmieniając na:
#define DHTPIN 3
```
Jest to nr portu w WiringPI. Można odczytać za pomocą polecenia: "gpio readall" - u mnie akurat podłączony do pinu nr 15 (kolumna Physical) - co daje nr 3 (kolumna wPi).

kamil.orchia.pl - https://kamil.orchia.pl/

Kompilujemy:

gcc -Wall -o dht11 dht11.c -lwiringPi -lpthread

Uruchamiamy:

```
root@nanopineo:~/tests# ./dht11
Raspberry Pi wiringPi DHT11 Temperature test program
Data not good, skip
Data not good, skip
Humidity = 36.0 % Temperature = 23.7 *C (73.4 *F)
Data not good, skip
Humidity = 36.0 % Temperature = 23.8 *C (73.4 *F)
Data not good, skip
Humidity = 36.0 % Temperature = 23.8 *C (73.4 *F)
\simC
root@nanopineo:~/tests#
```
Ctrl C zatrzymujemy program.

#### **Wyświetlacz LCD 2x16 I2C**

Podłączamy wg schematu:

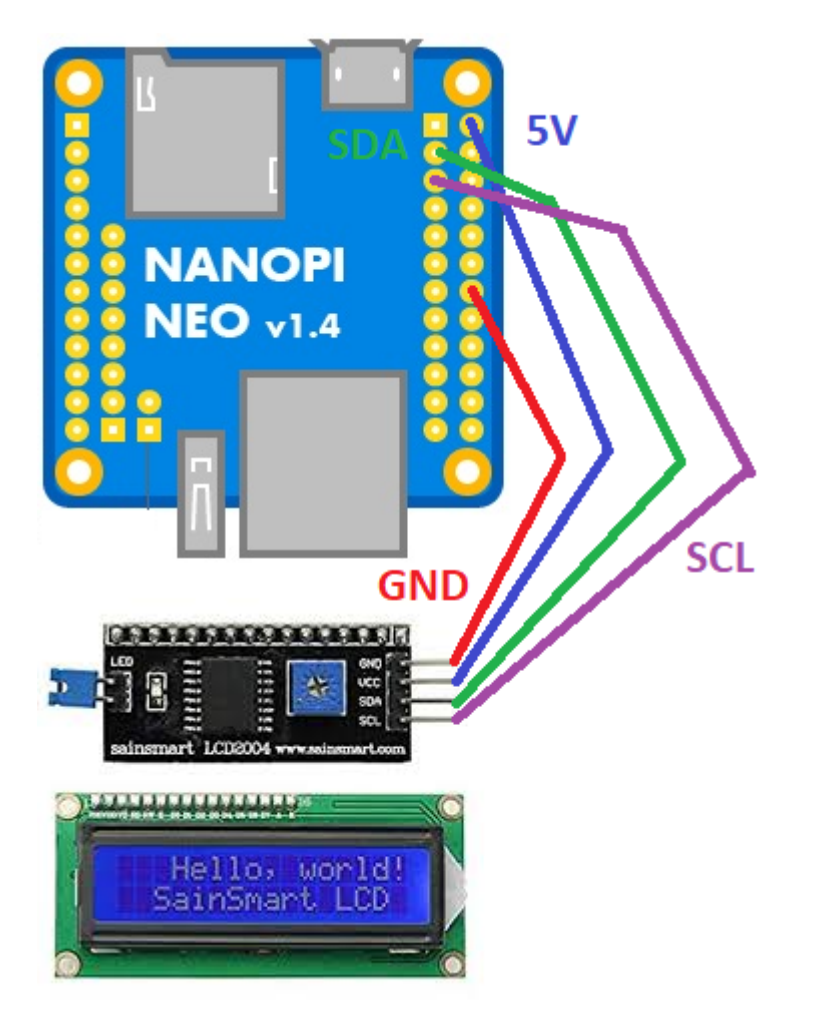

Czyli:

- $\bullet$  pin 3 I2C SDA
- $\bullet$  pin 5 I2C SCL
- $\bullet$  pin 2 5V
- $\bullet$  pin 14 GND

Przykładowy program, który korzysta z w/w biblioteki WiringPI mamy tu: <http://www.bristolwatch.com/rpi/code/i2clcd.txt>

```
/*
*
* by Lewis Loflin www.bristolwatch.com lewis@bvu.net
* http://www.bristolwatch.com/rpi/i2clcd.htm
* Using wiringPi by Gordon Henderson
*
*
* Port over lcd_i2c.py to C and added improvements.
* Supports 16x2 and 20x4 screens.
* This was to learn now the I2C lcd displays operate.
* There is no warrenty of any kind use at your own risk.
*
*/
#include <wiringPiI2C.h>
#include <wiringPi.h>
#include <stdlib.h>
#include <stdio.h>
// Define some device parameters
#define I2C ADDR 0x27 // I2C device address
// Define some device constants
#define LCD CHR 1 // Mode - Sending data
#define LCD CMD 0 // Mode - Sending command
#define LINE1 0x80 // 1st line
#define LINE2 0xC0 // 2nd line
#define LCD_BACKLIGHT 0x08 // On
// LCD BACKLIGHT = 0x00 # Off
#define ENABLE 0b00000100 // Enable bit
void lcd_init(void);
void lcd byte(int bits, int mode);
void lcd toggle enable(int bits);
// added by Lewis
void typeInt(int i);
void typeFloat(float myFloat);
```

```
void lcdLoc(int line); //move cursor
void ClrLcd(void); // clr LCD return home
void typeln(const char *s);
void typeChar(char val);
int fd; // seen by all subroutines
int main() \{if (wiringPiSetup () == -1) exit (1);
  fd = wiringPiI2CSetup(I2C_ADDR);
 //print('fd = %d ", fd); lcd_init(); // setup LCD
  char \, array1[] = "Hello world!";while (1) {
     lcdLoc(LINE1);
     typeln("Using wiringPi");
     lcdLoc(LINE2);
     typeln("Geany editor.");
     delay(2000);
     ClrLcd();
     lcdLoc(LINE1);
     typeln("I2c Programmed");
     lcdLoc(LINE2);
     typeln("in C not Python.");
     delay(2000);
     ClrLcd();
     lcdLoc(LINE1);
     typeln("Arduino like");
     lcdLoc(LINE2);
     typeln("fast and easy.");
     delay(2000);
     ClrLcd();
     lcdLoc(LINE1);
     typeln(array1);
     delay(2000);
     ClrLcd(); // defaults LINE1
     typeln("Int ");
    int value = 20125;
     typeInt(value);
     delay(2000);
```

```
 lcdLoc(LINE2);
     typeln("Float ");
    float FloatVal = 10045.25989;
     typeFloat(FloatVal);
    delay(2000);
  }
   return 0;
}
// float to string
void typeFloat(float myFloat) {
   char buffer[20];
   sprintf(buffer, "%4.2f", myFloat);
  typeln(buffer);
}
// int to string
void typeInt(int i) {
   char array1[20];
   sprintf(array1, "%d", i);
  typeln(array1);
}
// clr lcd go home loc 0x80
void ClrLcd(void) {
 lcd byte(0x01, LCD CMD);
  lcd byte(0x02, LCD CMD);
}
// go to location on LCD
void lcdLoc(int line) {
 lcd byte(line, LCD CMD);
}
// out char to LCD at current position
void typeChar(char val) {
   lcd_byte(val, LCD_CHR);
}
// this allows use of any size string
void typeln(const char *s) {
 while (*s ) lcd byte(*(s++), LCD CHR);
}
```

```
void lcd byte(int bits, int mode) {
   //Send byte to data pins
  // bits = the data
  // mode = 1 for data, 0 for command
  int bits high;
   int bits_low;
  // uses the two half byte writes to LCD
  bits high = mode | (bits & 0xF0) | LCD BACKLIGHT ;
  bits low = mode | ((bits << 4) & 0xF0 | LCD BACKLIGHT ;
  // High bits
 wiringPiI2CReadReg8(fd, bits high);
 lcd toggle enable(bits high);
  // Low bits
 wiringPiI2CReadReg8(fd, bits low);
  lcd toggle enable(bits low);
}
void lcd toggle enable(int bits) {
   // Toggle enable pin on LCD display
   delayMicroseconds(500);
 wiringPiI2CReadReg8(fd, (bits | ENABLE));
   delayMicroseconds(500);
 wiringPiI2CReadReg8(fd, (bits & ~ENABLE));
   delayMicroseconds(500);
}
void lcd_init() {
   // Initialise display
   lcd_byte(0x33, LCD_CMD); // Initialise
   lcd_byte(0x32, LCD_CMD); // Initialise
   lcd_byte(0x06, LCD_CMD); // Cursor move direction
  lcd byte(0x0C, LCD CMD); // 0x0F On, Blink Off
  lcd_byte(0x28, LCD_CMD); // Data length, number of lines, font size
  lcd byte(0x01, LCD CMD); // Clear display
   delayMicroseconds(500);
}
```
Szukamy linię:

#define I2C ADDR 0x27 // I2C device address

I upewniamy się, że nasz kontroler I2C ma ten sam adres. Sprawdzić możemy to poleceniem:

# i2cdetect -y 0 0 1 2 3 4 5 6 7 8 9 a b c d e f 00: -- -- -- -- -- -- -- -- -- -- -- -- -- 10: -- -- -- -- -- -- -- -- -- -- -- -- -- -- -- --

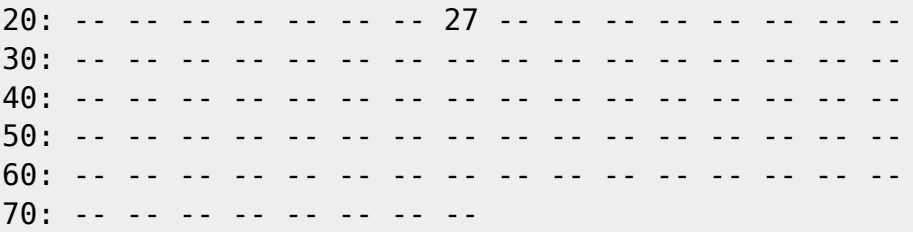

Kompilujemy:

gcc -Wall -o i2clcd i2clcd.c -lwiringPi -lpthread

Po uruchomieniu na wyświetlaczu powinny pojawić się napisy - jeśli się nie pojawiają to może wystarczy wyregulować ekran pokrętłem za pomocą śrubokręta.

#### **Przycisk**

Podłączamy wg schematu:

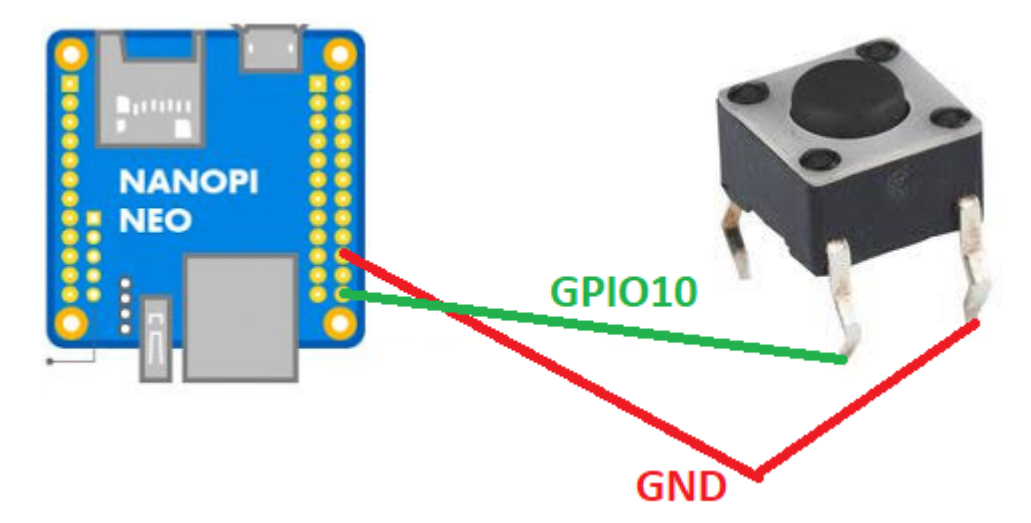

Czyli:

- pin 24 GPIO 10
- pin 20 GND

Przykładowy program, który korzysta z w/w biblioteki WiringPI mamy tu: [https://www.waveshare.com/wiki/Raspberry\\_Pi\\_Tutorial\\_Series:\\_External\\_Button](https://www.waveshare.com/wiki/Raspberry_Pi_Tutorial_Series:_External_Button)

```
#include <stdio.h>
#include <wiringPi.h>
char KEY = 10;
int main()
{
     if (wiringPiSetup() < 0)return 1 ;
     // Sets the pin as input.
     pinMode(KEY,INPUT);
```

```
 // Sets the Pull-up mode for the pin.
     pullUpDnControl(KEY, PUD_UP);
     printf("Key Test Program!!!\n");
     while(1)
     {
         if (digitalRead(KEY) == 0)
         {
              printf ("KEY PRESS\n") ;
              // Returns the value read at the given pin. It will be HIGH or
LOW (0 or 1).
             while(digitalRead(KEY) == 0)
                  delay(100);
         }
         delay(100);
     }
}
```
Gdzie linia:

char  $KEY = 10$ ;

Jest to nr portu w WiringPI. Można odczytać za pomocą polecenia: "gpio readall" - u mnie akurat podłączony do pinu nr 24 (kolumna Physical) - co daje nr 10 (kolumna wPi).

Kompilujemy:

gcc -Wall ./button.c -o ./button -lwiringPi -lpthread

I uruchamiamy:

# ./button Key Test Program!!! KEY PRESS KEY PRESS KEY PRESS KEY PRESS KEY PRESS KEY PRESS KEY PRESS  $\sim$ C

### **Dioda**

Podłączamy wg schematu:

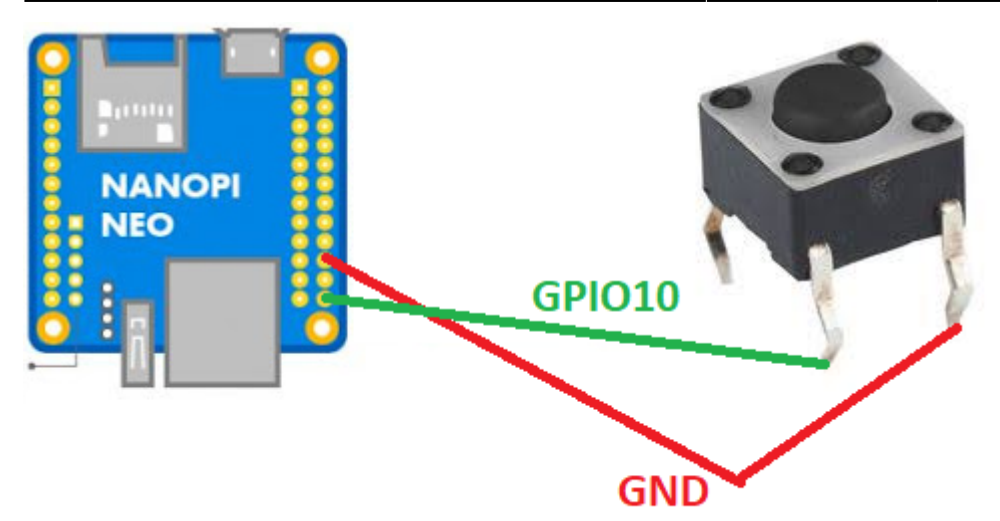

```
Czyli:
```
- pin 22 GPIO 6
- pin 6 GND (nóżka krótsza)

Przykładowy program, który korzysta z w/w biblioteki WiringPI mamy tu: [https://www.waveshare.com/wiki/Raspberry\\_Pi\\_Tutorial\\_Series:\\_External\\_Button](https://www.waveshare.com/wiki/Raspberry_Pi_Tutorial_Series:_External_Button)

```
#include <wiringPi.h>
#define DIODE 6
int main (void)
{
   wiringPiSetup () ;
   pinMode (DIODE, OUTPUT) ;
  for (;;)
   {
     digitalWrite (DIODE, HIGH) ; delay (500) ;
     digitalWrite (DIODE, LOW) ; delay (500) ;
   }
   return 0 ;
}
```
Gdzie linia:

#define DIODE 6

Jest to nr portu w WiringPI. Można odczytać za pomocą polecenia: "gpio readall" - u mnie akurat podłączony do pinu nr 22 (kolumna Physical) - co daje nr 6 (kolumna wPi).

Kompilujemy:

gcc -Wall ./diode.c -o ./diode -lwiringPi -lpthread

From: <https://kamil.orchia.pl/>- **kamil.orchia.pl**

Permanent link: **[https://kamil.orchia.pl/doku.php?id=nanopi\\_neo&rev=1608230574](https://kamil.orchia.pl/doku.php?id=nanopi_neo&rev=1608230574)**

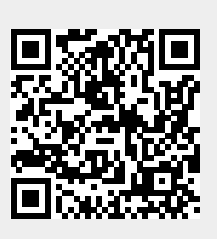

Last update: **2020/12/17 19:42**